# Smart Device GPS Apps & Data Sending Track Kit Data to the Cloud & Making a Map

## Background:

This handout references outputs created using the "Track Kit" app for iOS smart devices (Android version coming soon!) and demonstrates how to add data outputs to a web map.

GPS App: Track Kit for iOS (free or \$3 advanced version) Data Outputs: GPS (.gpx) or Google Earth/Maps (.kml) Mapping Tools: ArcGIS Online (free account required) or Google Earth (software download)

Note: many GPS apps export data in GPS (.gpx) format or Google Earth/Maps format (.kml). These instructions will be useful with other app outputs as well.

## Create a Track Kit Account on Your Smart Device:

- 1. Press the track button in the middle of screen  $\infty$
- 2. Select Tracks
- 3. Click on Registration at bottom
	- Create user name
	- Enter email
	- Enter password
- 4. On next page authorize new account
	- Enter email
	- Enter password
- 5. Open your email. There should be an authorization email in it.
	- Click on link in email to complete your registration
	- Return to app and click on the Login button. You should now be ready to save your data!

## Send Your GPS Data to the Track Kit Cloud:

- 1. In the Track Kit app, click on the track button in the middle of the screen.
- 2. Select TRACKS. Your track will be listed. Click on the cloud icon. This will prepare and upload your file to the Track Kit website.
- 3. On your computer, open an Internet browser (we recommend Firefox or Google Chrome). Go to [http://www.track-kit.net/.](http://www.track-kit.net/) Sign in with your email and password.
- 4. Click on MY TRACKS. You will see your track list appear. Click on the name of the track you just created on your smart device. Track Kit will display it on the map.

### Using the Track Kit Web Map:

Notice there are tools available to you for viewing and editing your GPS map.

- Click on waypoints on the map to view descriptive information and photos or media.
- Edit waypoint location and information.
- View track statistics (distance, time, altitude, speed, etc).
- Change the basemap (aerial imagery, street map, etc).
- Measure distances and radius on the map.
- View elevation, speed and distance profile.
- Open a street view video (where Google street view is available).
- Share on social media, through a URL link, or embed in website with HTML code.
- Download track in GPS format (.gpx) or KML (.kml)

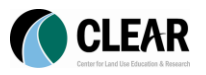

# Smart Device GPS Apps & Data Sending Track Kit Data to the Cloud & Making a Map

### Using ArcGIS Online Web Map:

Another useful tool for creating, editing and sharing web maps is Esri's ArcGIS Online. Like Track Kit, it requires a free user account to store data and maps online.

### Create a Public ArcGIS Online Account:

- Open an Internet browser (Firefox or Chrome). Go to <https://www.arcgis.com/home/createaccount.html> and complete the form to create an account. It may be necessary to authorize your account before using it.
- In an Internet browser, go to<https://www.arcgis.com/home/> and click on Sign In in the upper right. Sign in with your new credentials.

#### Create a New Map:

- Click on MAP at the top of the web page. This will open the ArcGIS Online web map.
- Click on the Add button (upper left) and select Add Layer from File.
- Click on the Browse button and locate the GPS (.gpx) file you exported from Track Kit on your computer. Click Import Layer.

#### Change Track and Waypoint Symbols:

- Click on the track name in the Contents window. The track will expand to show the waypoints, trackpoints and track.
- Click on the down arrow next to Waypoints and select Change Symbols. Use the Options to change the symbol, color and size used to represent the waypoints on your map. Click Done Changing Symbols. Repeat these steps to change the symbol and color for your track as well.

#### Customize Pop-Up Windows:

- Click on a waypoint on the map. Notice the pop up information window. This can be customized to include additional text and photographs.
- Click on the down arrow next to Waypoints. Select Configure Pop up Window.
- There are several settings that can be configured within the pop up window. You can add a title, display a list of attributes or create a custom display, and add media such as a photograph or chart. Explore these settings. Click Save Pop-up to exit.

### Using the ArcGIS Online Map Viewer:

- Click on waypoints to view field information.
- Use the Measure tool to measure distance and area in various units.
- Change the basemap (imagery, topo maps, street maps, etc)
- Add data from various sources (search for data, upload data, create map notes)

#### Save and Share Your Map:

- Click Save at the top of the map. Provide a Title, Tags and short Summary. Click Save map. The map will be stored in your user profile. You can view and open your maps from the My Content section of ArcGIS Online.
- Click Share. Check box next to Everyone (public). You can now link to the map using the URL provided in the "Link to this map" window. Send it to a friend, post to social media. Have fun. Notice you can also embed the map in a website using HTML or create a web application on ArcGIS Online. This option will create a template around the web map to make sharing and displaying your data easy and fun.

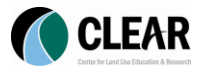